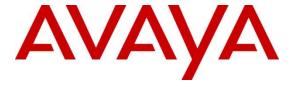

### **DevConnect Program**

# **Application Notes for Configuring Enghouse Trio Version 9** with Avaya IP Office Server Edition Release 11.1 – 1.0

#### **Abstract**

These Application Notes describe the configuration steps required for Enghouse Trio to interoperate with Avaya IP Office Server Edition using SIP trunk.

Readers should pay attention to **Section 2**, in particular the scope of testing as outlined in **Section 2.1** as well as any observations noted in **Section 2.2**, to ensure that their own use cases are adequately covered by this scope and results.

Information in these Application Notes has been obtained through DevConnect compliance testing and additional technical discussions. Testing was conducted via the Avaya DevConnect Program.

#### 1. Introduction

These Application Notes outline the steps necessary to configure Trio from Enghouse Interactive AB (Trio) to interoperate with Avaya IP Office Server Edition (IP Office). Trio is a client/server-based application running on Microsoft Windows Server operating systems. Trio provides users with attendant answering position for IP Office, as well as a call forward function that provides spoken information about the absent status of a regular user (extension) being called. The Trio Attendant client provides a view of regular users' contacts and schedules and was installed on the same server as the Trio Server but can be installed on a separate platform if required. Trio connects to the IP Office Server Edition using a SIP trunk.

# 2. General Test Approach and Test Results

The general test approach was to configure a simulated enterprise voice network using IP Office. The Trio server uses a SIP trunk to connect to the IP Office. See **Figure 1** for a network diagram. An Incoming Call Route and Short Code were configured on the IP Office Primary and Expansion to route calls to Trio. Calls placed to the Trio server automatically places a call to the telephone the Attendant is using for answering purposes. When the attendant answers the call, the Trio server bridges the two calls. When the attendant extends the call to another telephone, Trio server performs a SIP path replacement, and the caller and the called user are now directly connected. It is possible to have multiple Trio attendant positions on an IP Office system.

DevConnect Compliance Testing is conducted jointly by Avaya and DevConnect members. The jointly-defined test plan focuses on exercising APIs and/or standards-based interfaces pertinent to the interoperability of the tested products and their functionalities. DevConnect Compliance Testing is not intended to substitute full product performance or feature testing performed by DevConnect members, nor is it to be construed as an endorsement by Avaya of the suitability or completeness of a DevConnect member's solution.

Avaya recommends our customers implement Avaya solutions using appropriate security and encryption capabilities enabled by our products. The testing referenced in this DevConnect Application Note included the enablement of supported encryption capabilities in the Avaya products. Readers should consult the appropriate Avaya product documentation for further information regarding security and encryption capabilities supported by those Avaya products.

Support for these security and encryption capabilities in any non-Avaya solution component is the responsibility of each individual vendor. Readers should consult the appropriate vendor-supplied product documentation for more information regarding those products.

For the testing associated with this Application Note, the interface between Avaya systems and Trio did not include use of any specific encryption features as requested by Enghouse Interactive AB.

# 2.1. Interoperability Compliance Testing

The interoperability compliance testing included feature and serviceability testing. The serviceability testing introduced failure scenarios to see if Trio could resume after a link failure with IP Office. The testing included:

- Incoming internal and external calls
- Outgoing internal and external calls
- Supervised and unsupervised transfer with answer
- Directing calls from busy extensions and extensions that do not answer
- Call queuing and retrieval

#### 2.2. Test Results

The tests were all functional in nature and performance testing was not included. All test cases passed successfully.

## 2.3. Support

For technical support for Enghouse Interactive AB products, please use the following web link. <a href="http://www.trio.com/web/Support.aspx">http://www.trio.com/web/Support.aspx</a>

Enghouse Interactive AB can also be contacted as follows.

Phone: +46 (0)8 457 30 00
 Fax: +46 (0)8 31 87 00

• E-mail: <u>triosupport@enghouse.com</u>

# 3. Reference Configuration

**Figure** 1 illustrates the network topology used during compliance testing. The Avaya solution consists of an IP Office Server Edition which consist of Primary and Expansion System, has a SIP Trunk connection from Primary server to the Trio server.

SIP and H323 phones were configured on the IP Office to generate outbound/inbound calls to/from the PSTN. A SIP trunk was configured to connect to the simulated PSTN. An Avaya H.323 station on Primary was used as the Trio Attendant telephone during compliance testing.

**Note:** The Trio Attendant (client) was installed on the same server as the Trio Server but can be installed on a separate platform if required.

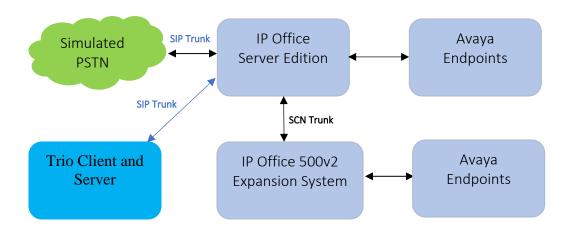

Figure 1: Avaya and Trio Reference Configuration

# 4. Equipment and Software Validated

The following equipment and software were used for the sample configuration provided:

| Equipment                               | Release/Version     |
|-----------------------------------------|---------------------|
| Avaya IP Office Server                  | 11.1.2.4.0 Build 18 |
| Avaya IP Office 500V2                   | 11.1.2.4.0 Build 18 |
| Avaya Endpoints:                        |                     |
| 9641GS (H.323)                          | 6.854               |
| J189 (SIP)                              | 4.1.0.0.23          |
| Enghouse Interactive AB Trio running on | 9.2                 |
| Microsoft Windows 2016 Server           |                     |

Note: Compliance Testing is applicable when the tested solution is deployed with a standalone IP Office IP500V2 and also when deployed with IP Office Server Edition in all configurations

# 5. Configure Avaya IP Office Server Edition

The document assumes that IP Office Server Edition has been installed and configured.

Configuration and verification operations on the IP Office illustrated in this section were all performed using Avaya IP Office Manager. For all other provisioning information such as initial installation and configuration, please refer to the product documentation in **Section** Error! Reference source not found.. The configuration operations described in this section can be summarized as follows:

- Launch Avaya IP Office Manager
- Verify IP Office license
- Obtain LAN IP address
- Enable SIP trunks
- Administer SIP line
- Administer incoming call route
- Administer short code
- Save Configuration

## 5.1. Launch Avaya IP Office Manager

From a PC running the IP Office Manager application, select Start → Programs → IP Office → Manager to launch the Manager application. Select the proper IP Office system, and log in using the appropriate credentials (not shown). The Avaya IP Office Manager for Server Edition screen is displayed as shown in the screen below. Click on Configuration that is highlighted on the right side of the screen below.

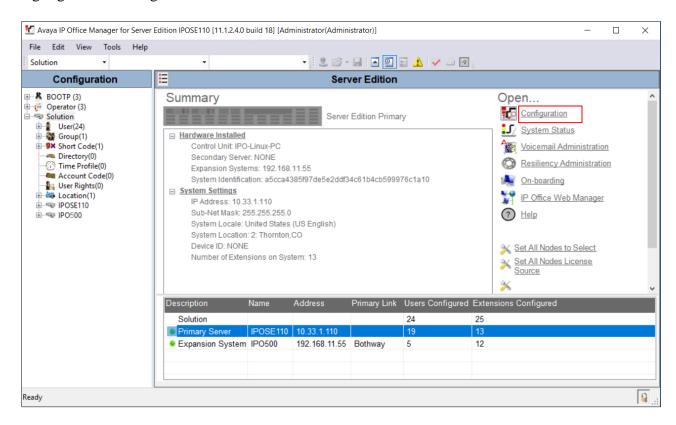

## 5.2. Verify IP Office License

Once the **Avaya IP Office Manager for Server Edition** screen is displayed, from the configuration tree in the left pane, select the Primary System, which in this case is **IPOSE110** and click on **License** to display the **License** screen in the right pane. Verify that the **Feature** for **SIP Trunk Channels Status** is "Valid", and that the **Instances** value is sufficient for the desired maximum number of simultaneous calls. If there is insufficient capacity of SIP Trunks, contact an Avaya representative to make the appropriate changes.

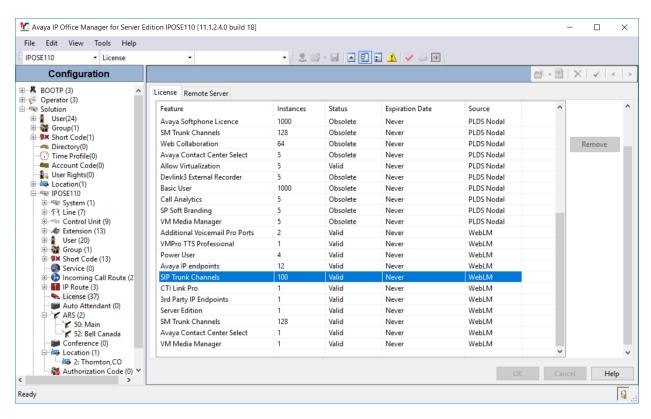

#### 5.3. Obtain LAN IP Address

From the configuration tree in the left pane, navigate to **System** (1) to display the IP Office screen in the right pane, where **IPOSE110** is the name of the IP Office Primary system. Select the **LAN1** tab, followed by the **LAN Settings** sub-tab in the right pane. Make a note of the **IP Address**, which will be used later while configuring Trio in **Section** Error! Reference source not found.. Note that IP Office can support SIP trunks on the LAN1 and/or LAN2 interfaces, and the compliance testing used the LAN1 interface.

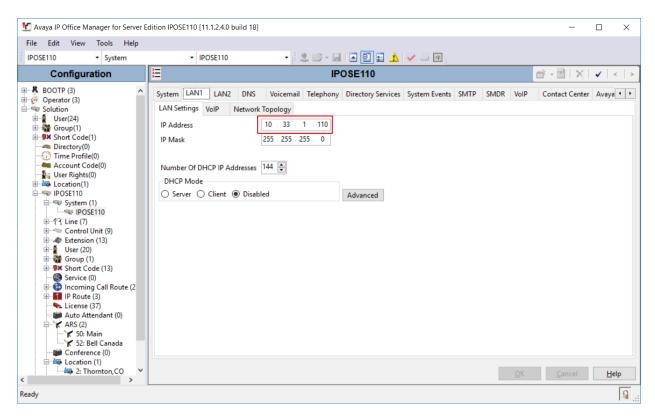

#### 5.4. Enable SIP Trunks

Select the **VoIP** sub-tab and ensure the configuration is as shown below:

- Check **SIP Trunks Enable** box.
- Check **SIP Registrar Enable** box.
- Domain Name: During compliance testing "ipocc.com" was used.
- Check **UDP** and **TCP** protocol with the correct port numbers. However, during testing only UDP was used.

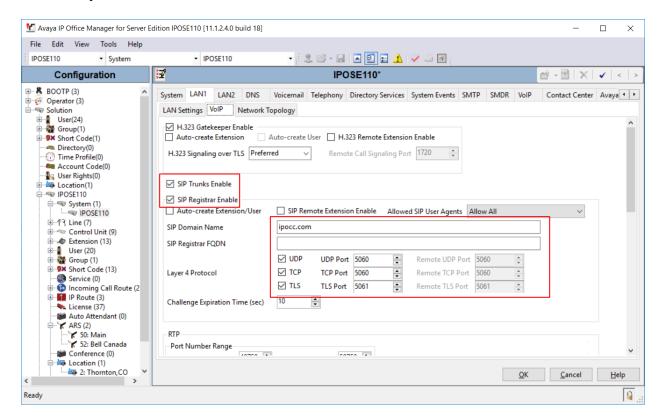

#### 5.5. Administer SIP Line

From the configuration tree in the left pane, right-click on **Line**, now select **New**  $\rightarrow$  **SIP Line** from the pop-up list to add a new SIP line (not shown). During compliance testing **Line** 5 was added. Select the **SIP Line** tab in the right pane and configure the following:

- ITSP Domain Name: IP address of Trio Server.
- Enter an appropriate description in the **Description** field (optional).

Retain default values for all other fields.

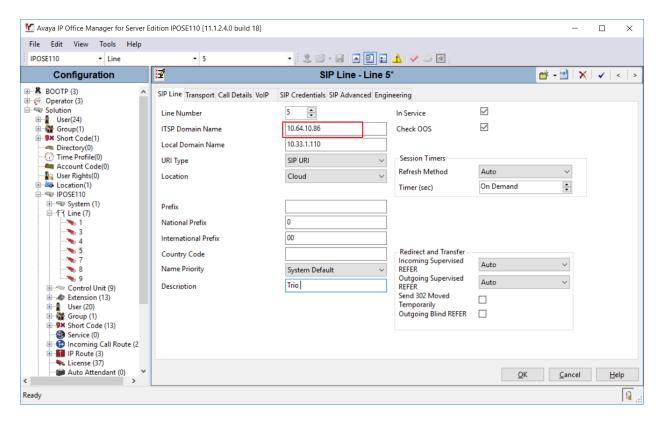

Select the **Transport** tab in the right pane and configure the following:

- ITSP Proxy Address: IP address of Trio Server.
- Under Network Configuration → Layer 4 protocol, select "TCP" and its Send Port as "5060".

Retain default values for all other fields.

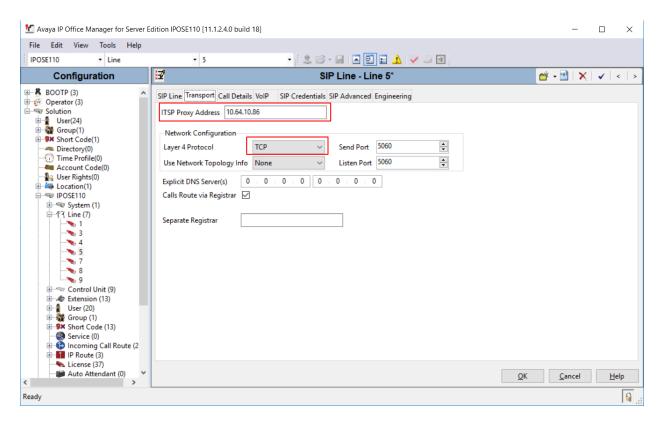

Select the **Call Details** tab and under **SIP URIs** click on **Add** to display the **New URI** section as shown below. Enter an unused group number such as "5" for **Incoming Group** and **Outgoing Group**. Set **Max Sessions** to the maximum number of simultaneous calls allowed, during compliance testing "10" was configured. Enable the **P Asserted ID** and **Diversion Header** boxes and retain the default values in the remaining fields. Click **OK**.

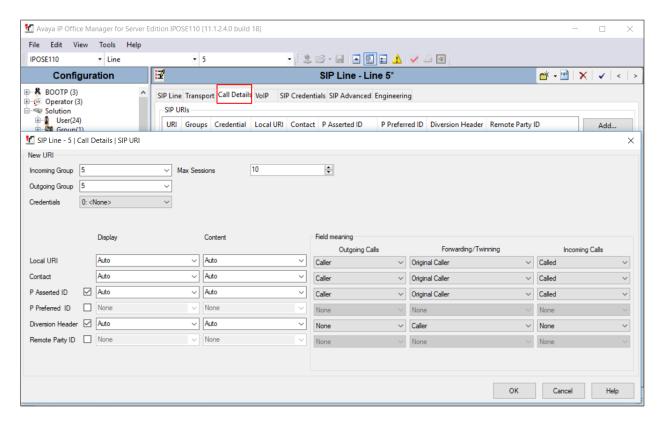

Select the **VoIP** tab. The default **Codec Selection** in the system is shown below and the same was used for compliance testing. In the **VoIP** tab ensure that for **DTMF Support**, **RFC2833/RFC4733** is selected from the drop-down menu. Retain default values for all remaining fields. During compliance testing only, the **G.711ULAW** codec was tested.

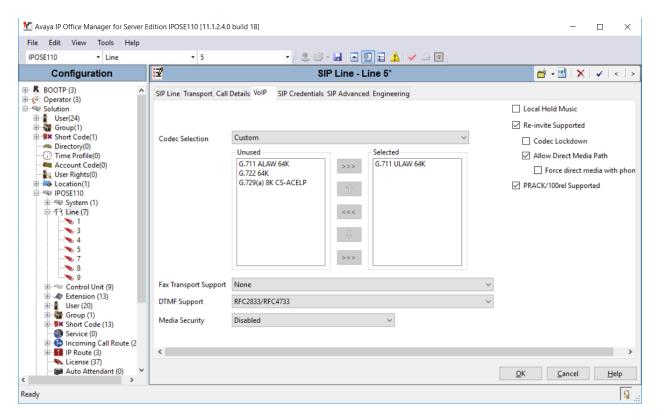

## 5.6. Administer Incoming Call Route

From the configuration tree seen in the left pane, right-click on the **Incoming Call Route**. Select **New** from the pop-up list (not shown) to add a new route. For **Line Group ID**, select the incoming group number from **Section 5.5**, in this case "5". Retain default values for all other fields.

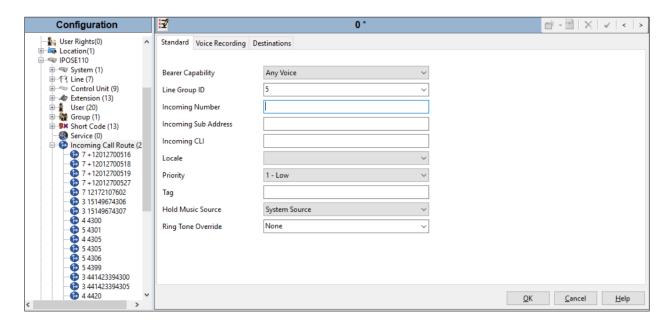

Select the **Destinations** tab. For **Destination**, enter "." to match any dialed number from Trio and click on the **OK** button to complete the configuration.

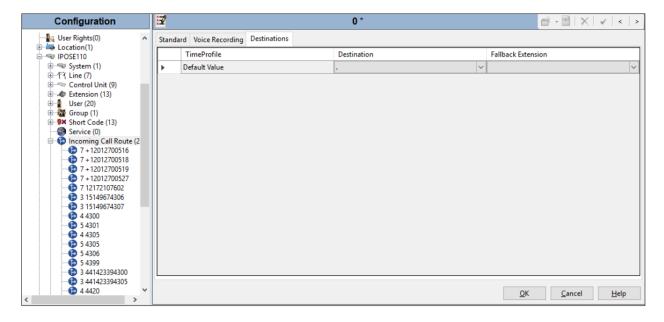

#### 5.7. Administer Short Code

From the configuration tree in the left pane, right-click on **Short Code** and select **New** from the pop-up list (not shown) to add a new short code to route calls to Trio. In the compliance testing, 52XX dialing plan was used for calls to be routed over the SIP trunks to Trio.

Configure the following values:

• **Code**: Enter "52XX".

• **Feature**: Keep the default value of "Dial".

• Telephone Number: Enter ".".

• **Line Group ID**: Select "5 which is the outgoing group number configured in

Section 5.5.

Retain default values for all other fields and click on  $\mathbf{OK}$  (not shown) to complete the configuration. Configure the same short code on the Expansion system. However, note that the Line Group in the Expansion will depend on the Line number that is configured for SCN to connect to the Primary

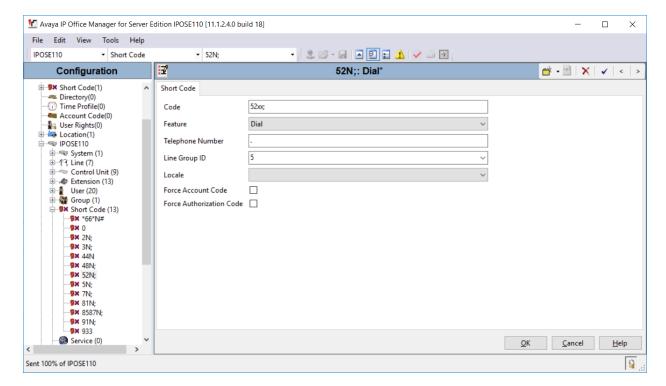

## 5.8. Save Configuration

Navigate to **File** → **Save Configuration** (not shown) in the menu bar at the top of the screen or click on the **Save** Icon as shown below to save the configuration performed in the preceding sections.

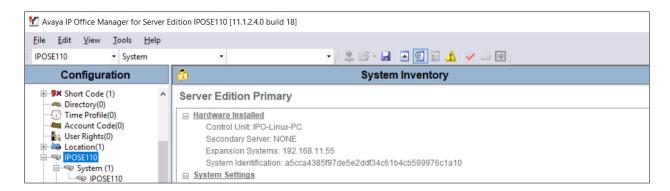

# 6. Configure Enghouse Trio

Trio Enterprise connects as a SIP Line Trunk to IP Office. This section shows how to configure Trio Enterprise to successfully connect to IP Office using SIP trunk. The installation of the Trio Enterprise software is assumed to be completed and the Trio services are up and running. The steps to configure a SIP Trunk are as follows.

Launch the 'TeleVoice Config' shortcut, 🗗 TeleVoice Config

When the configuration window opens, check the **SIP** check box followed by the **Next** button.

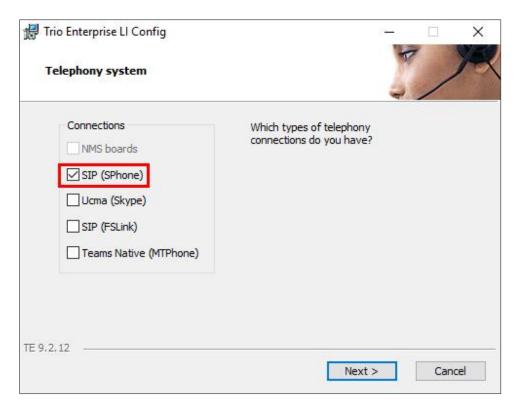

In the subsequent window, enter the **License site number** and **Line licence** as supplied directly by Enghouse Interactive AB or the Trio Enterprise reseller. Click on the **Next** button to continue.

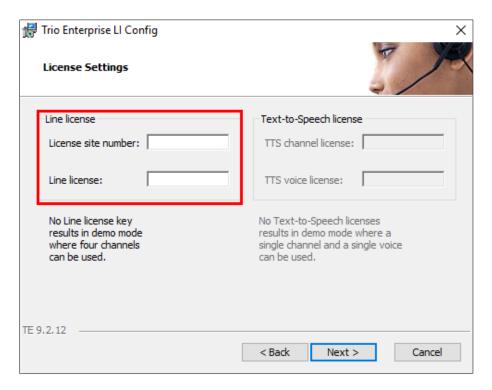

In the subsequent window, click on the **GENERIC** radio button followed by the **Next** button to continue.

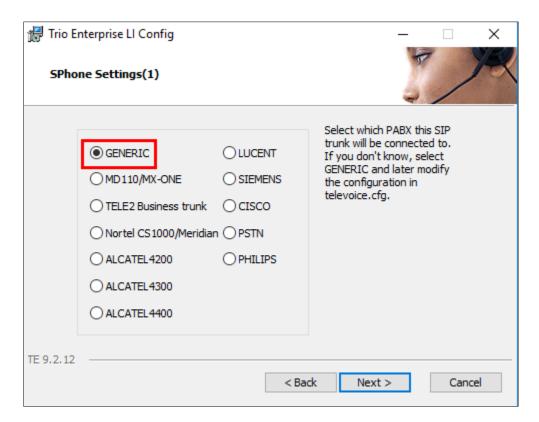

• Local IP: Enter the local IP address of the Trio Enterprise server.

• **Port**: Enter the SIP Port "5060".

• Target IP: Enter the IP address of the IP Office Primary Server.

• **Port**: Enter the SIP Port "5060".

• **Number of channels**: Enter "30" as the number of channels.

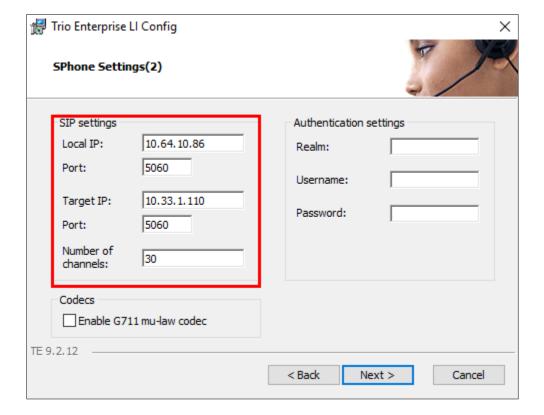

• Use LI Address Space: Click on the radio button.

Enable IP routing: Check the box.
UPDATE support: Check the box.

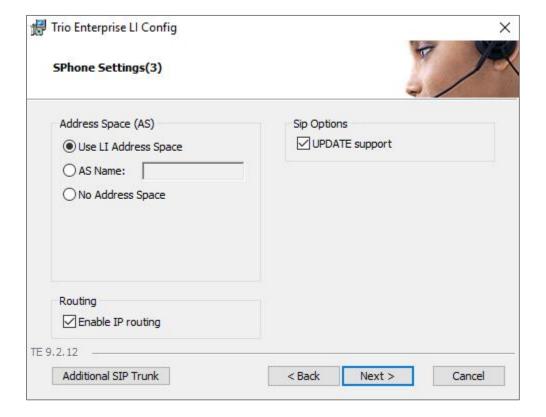

• Use RPT port range(s): Check the box.

• **diffserv:** Click on the radio button.

• Start port: Enter "53000".

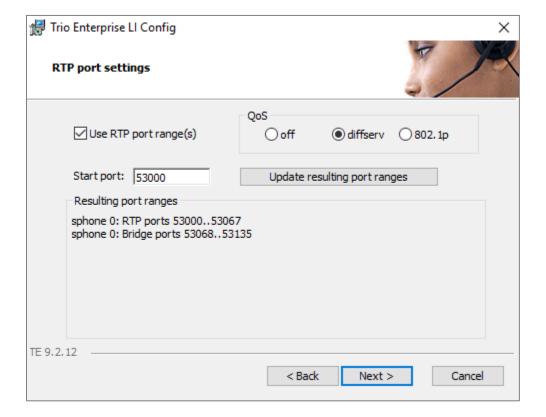

Use Trio VoiceMail: Check the box.
 Connect to a Present system for VoiceGuide: Check the box.
 Enable Call Data Records: Check the box.

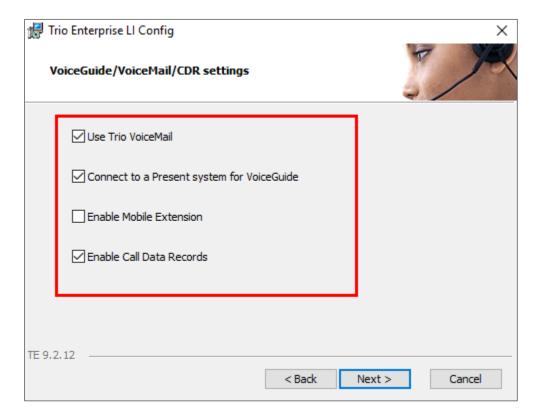

In the subsequent window shown below, click on **Continue** button to complete the configuration for Trio.

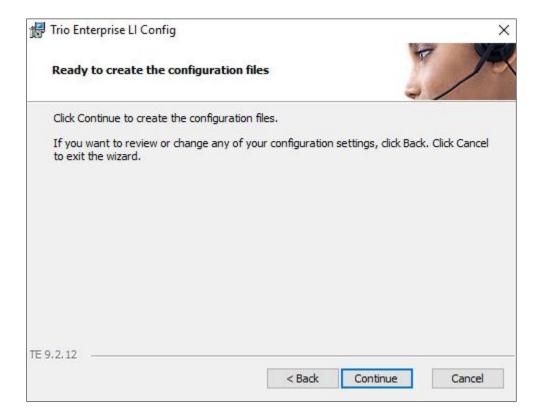

# 7. Verification Steps

To verify that IP Office is connected to Trio via SIP trunk, in the PC hosting the IP Office Manager application, navigate to **Start**  $\rightarrow$  **All apps**  $\rightarrow$  **IP Office**  $\rightarrow$  **System Status** (not shown). The **System Status** screen of the Primary Server is seen as shown below.

From the left menu, navigate to **Trunks** → **Line 5**. This is the SIP Line configured in **Section 5.5** for IP Office to connect to Trio. Ensure that the **Line Service State** is **In Service** and the **Current State** column for the channels read as **Idle** or **Connected** for an active call.

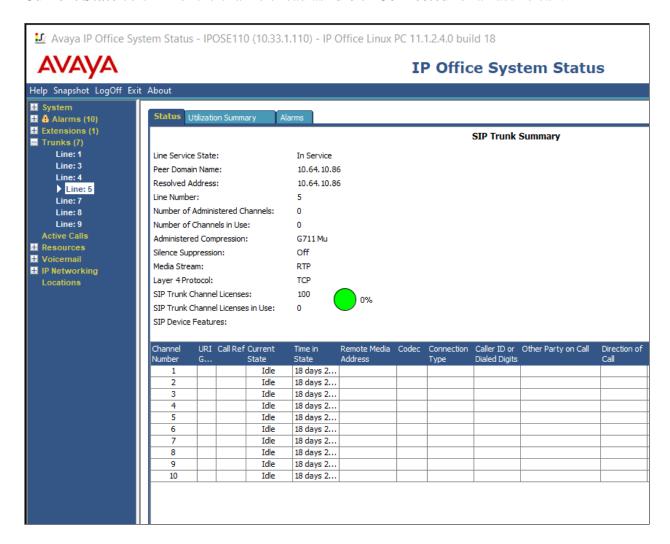

Trio calls the Avaya IP Office station to make it as the attendant and ready to receive incoming call. PSTN user places a call to Trio. Trio bridges the call to the attendant and verifythe call is established between the Trio attendant and PSTN user.

## 8. Conclusion

These Application Notes describe the configuration steps required for Enghouse Interactive AB Trio Version 9 to successfully interoperate with Avaya IP Office Server Edition Release 11.1. All feature and serviceability test cases were completed with observations noted in **Section** Error! Reference source not found..

## 9. Additional References

This section references the product documentation relevant to these Application Notes.

Product documentation for Avaya products may be found at http://support.avaya.com.

- [1] Deploying IP Office<sup>TM</sup> Platform Server Edition Solution, Release 11.1.2, May 2022.
- [2] Deploying IP Office Essential Edition (IP500 V2), Release 11.1.2, April 2022.
- [3] Administering Avaya IP Office<sup>TM</sup> Platform with Manager, Release 11.1.2, April 2022

Product Documentation for Enghouse Interactive AB can be obtained in the installed software or at: <a href="http://enghouseinteractive.com">http://enghouseinteractive.com</a>.

#### ©2023 Avaya Inc. All Rights Reserved.

Avaya and the Avaya Logo are trademarks of Avaya Inc. All trademarks identified by ® and TM are registered trademarks or trademarks, respectively, of Avaya Inc. All other trademarks are the property of their respective owners. The information provided in these Application Notes is subject to change without notice. The configurations, technical data, and recommendations provided in these Application Notes are believed to be accurate and dependable, but are presented without express or implied warranty. Users are responsible for their application of any products specified in these Application Notes.

Please e-mail any questions or comments pertaining to these Application Notes along with the full title name and filename, located in the lower right corner, directly to the Avaya DevConnect Program at <a href="mailto:devconnect@avaya.com">devconnect@avaya.com</a>.